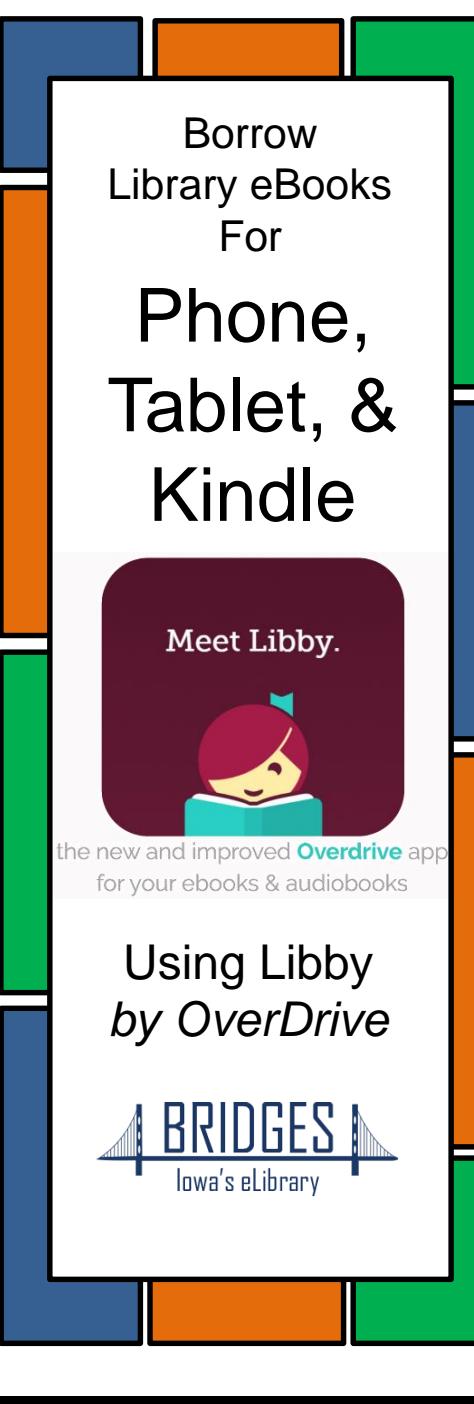

**Bridges** is what we call our digital book collection. It's powered by a brand called **OverDrive** (you may have heard of it before).

## **eBook & audiobook borrowing using Bridges**

5 titles per library cardholder Borrow for up to 14 days No overdue fees

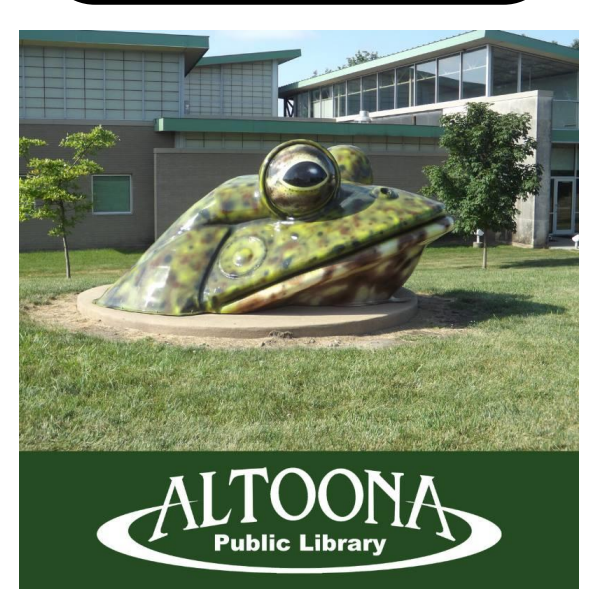

700 8th St SW Altoona, Iowa 50009

Website: www.altoonalibrary.com Facebook:

www.facebook.com/AltoonaPublicLibrary Email: ATurgasen@altoona-iowa.com

## **Quick Start Instructions**

In your app store, search for **Libby, by OverDrive**.

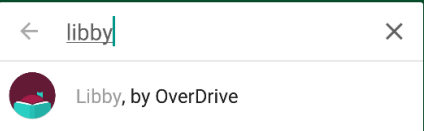

Install and open the app.

"Do you have a library card?" Tap **Yes**.

Search for Altoona Public Library by name, zip code or let Libby guess using your phone GPS.

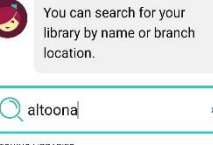

**Bridges Itoona Public Li** 00 8th St Su **465 MORE BRANCHES** 

Do you want to read in the **Libby** app or on a separate **Kindle** device? We recommend reading right in the Libby app unless you're already used to Kindle. Libby will let you choose your format when you open a new book.

Tap on **Sign In With My Library Card**.

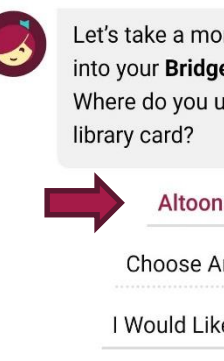

Let's take a moment to sign into your Bridges account. Where do you use your

**Altoona Public Library Choose Another Location** I Would Like A Library Card

Skip This Step

## Select **Altoona Public Library** from the list, then enter your library card information.

Your card #: \_\_\_\_\_\_\_\_\_\_\_\_\_\_\_\_\_\_\_ PIN:  $\Box$ 

Click **Sign in,** then **Next** to enter the library!

You may search for specific books or browse by collection. Use **Preferences** to indicate audio or ebook only, or to search for items that are Available Now.

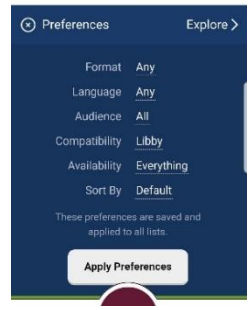

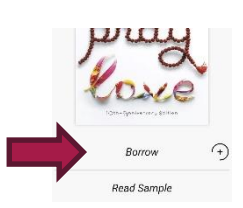

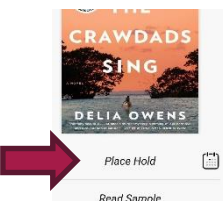

Read Sample Audiobooks are indicated with an

**earbuds icon** under the book cover!

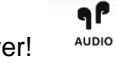

◓

• ACTIONS

Books that are available to

download will have a **Borrow** button next to the cover.

If someone else is reading it, feel free to click **Place Hold**.

26998000 99

 $2nf5$ 

 $1$  of  $10$ 

**Borrow!** 

Look in the corner for the **Libby** icon to find your notification preferences and more settings. Also look for an **Actions** button on certain screens.

Make sure to click **Borrow!** on the next screen to begin your download.

You can change your download settings from your **Shelf**.

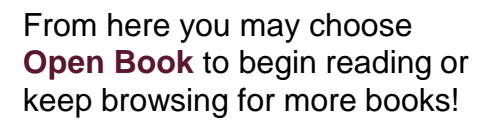

Tap the right side of the screen or swipe from right to left to turn the page.

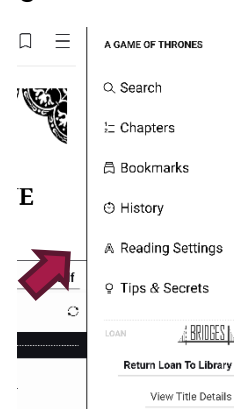

Touch the center of the page, then the icon with three bars to access your **Reading Settings**. You can make the text bigger or change the background color if you're reading at night!

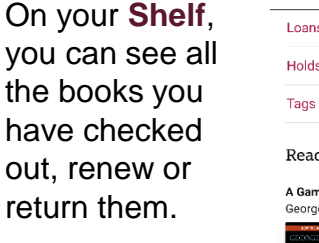

You can also change basic app settings, track your holds, and see tons of other information.

you

out,

Books are automatically deleted in 14 days, unless you renew or return them early. If you want to check out the same book again, Libby will remember where you were before.

Please note: **Audiobooks** may take several minutes to download. A checkmark will appear when they're ready!

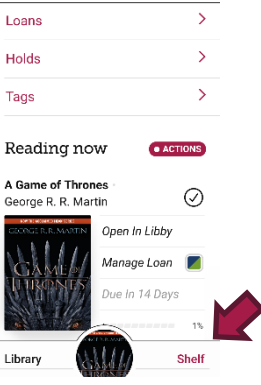